## Использование языка функциональных блок-схем в контроллерах Logix5000

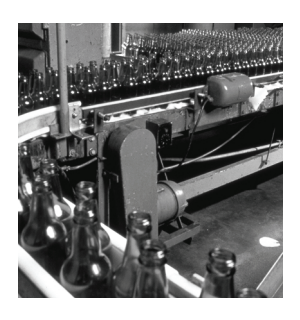

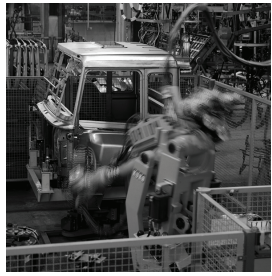

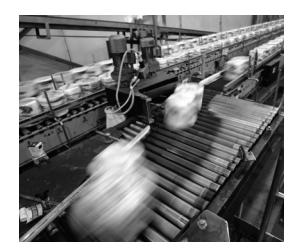

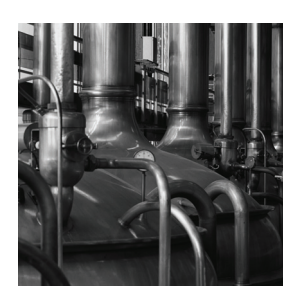

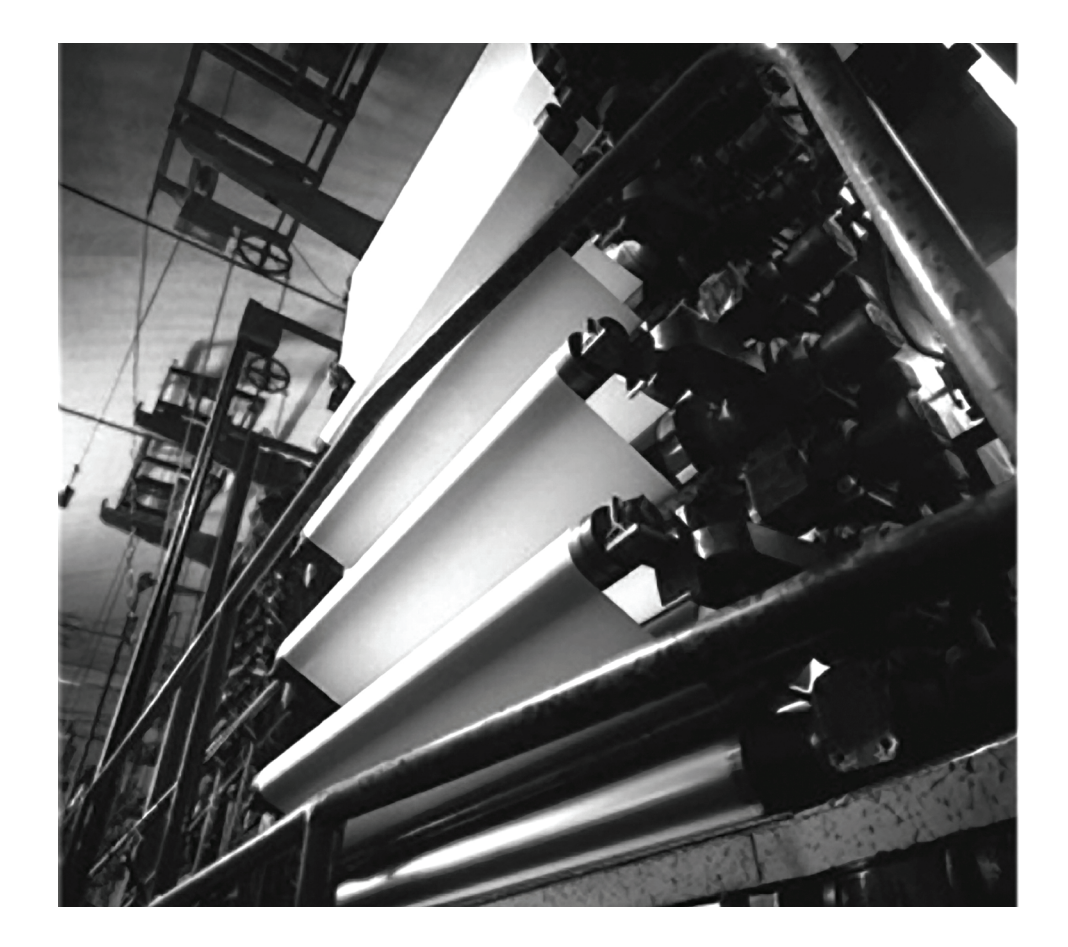

**Руководство по программированию**

**Номера по каталогу 1756 ControlLogix, 1769 CompactLogix, 1789 SoftLogix, 1794 FlexLogix, PowerFlex 700S с DriveLogix**

**Rockwell** 

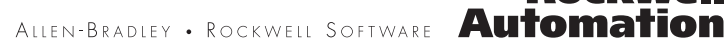

#### Важная информация для пользователей

Рабочие характеристики полупроводникового оборудования отличаются от параметров электромеханического оборудования. Публикация SGI-1.1 Safety Guidelines for the Application, Installation and Maintenance of Solid State Controls (Основы безопасности при использовании, установке и обслуживании полупроводниковых устройств), которую можно получить в региональном офисе отдела продаж корпорации Rockwell Automation или в Интернете (http://www.ab.com/ manuals/gi), описывает некоторые важные различия между полупроводниковым оборудованием и электромеханическими устройствами. Из-за этих различий, а также ввиду широкого разнообразия в применении различных полупроводниковых устройств, персонал, ответственный за работу с указанным оборудованием, должен убедиться, что в каждом конкретном случае такое применение является целесообразным.

Корпорация Rockwell Automation, Inc. не берет на себя ответственность за прямой или косвенный ущерб, возникший при использовании этого оборудования.

Примеры и схемы в данном руководстве приведены исключительно в иллюстративном качестве. Поскольку с любым конкретным устройством связано множество переменных параметров и требований, корпорация Rockwell Automation, Inc. не может принять на себя каких-либо обязательств или ответственности за практическое применение приведенных здесь примеров и схем.

Корпорация Rockwell Automation, Inc. не принимает на себя никаких патентных обязательств в отношении использования информации, схем подключения, оборудования и программного обеспечения, приведенных в данном руководстве. Полное или частичное воспроизведение содержимого данного документа без письменного разрешения Rockwell Automation, Inc. запрещено. В данном руководстве мы обращаем ваше внимание на вопросы техники безопасности с помощью следующих оозначений.

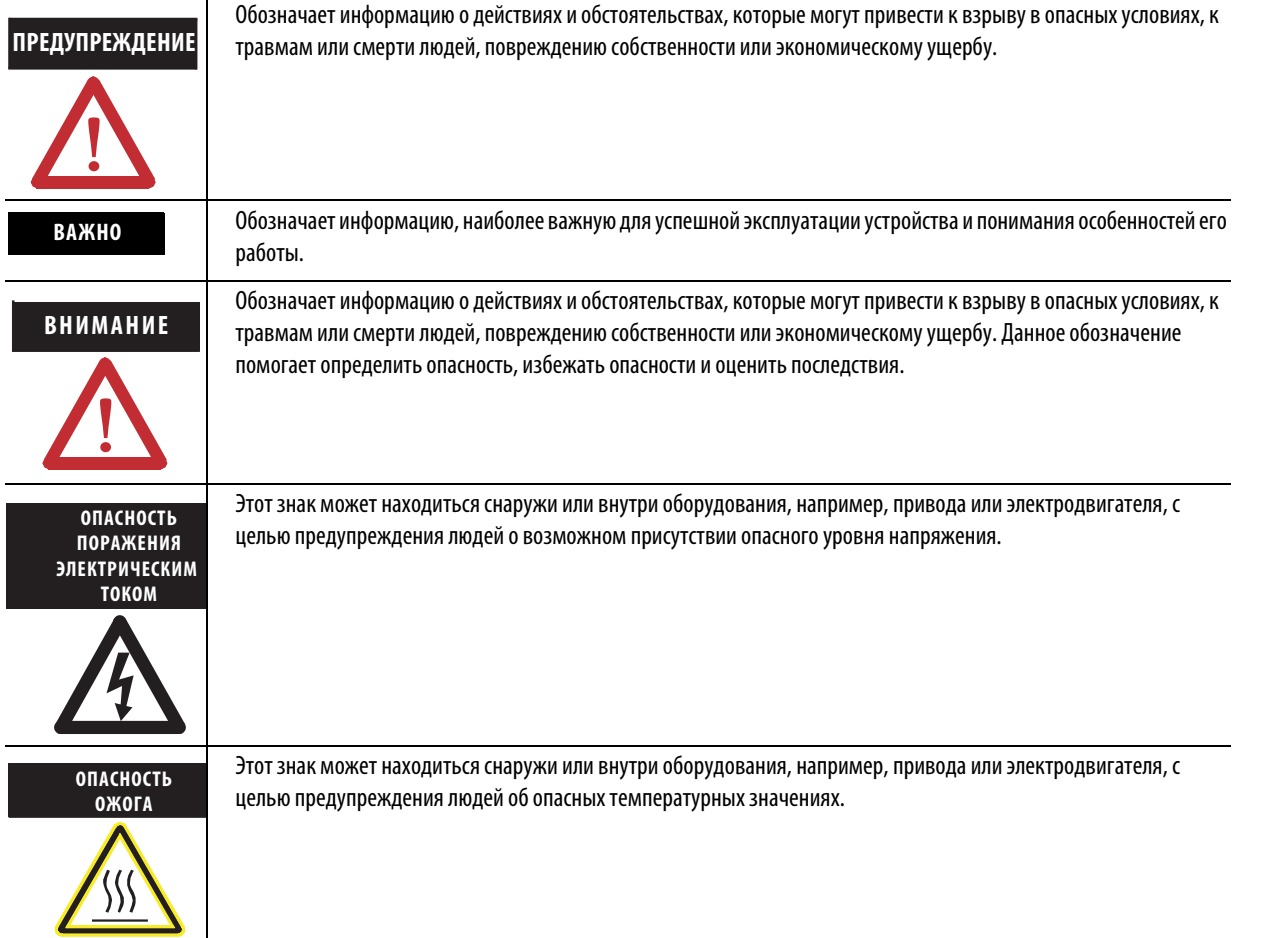

Allen-Bradley, Rockwell Automation, TechConnect, CompactLogix, POINT I/O, FLEX I/O, PowerFlex 70, PowerFlex 40, RSLogix 5000, KwikLink, RSNetWorx, RSNetWorx AAR ControlNet, RSNetWorx AAR DeviceNet, ControlFlash, RSLinx, RSView, RSView Studio, Compact I/O, NetLinx, FactoryTalk Activation, RSView Machine Edition, RSViewME, RSLinx Classic и PanelView Plus являются торговыми знаками компании Rockwell Automation.

Торговые знаки, не принадлежащие компании Rockwell Automation, являются собственностью соответствующих компаний.

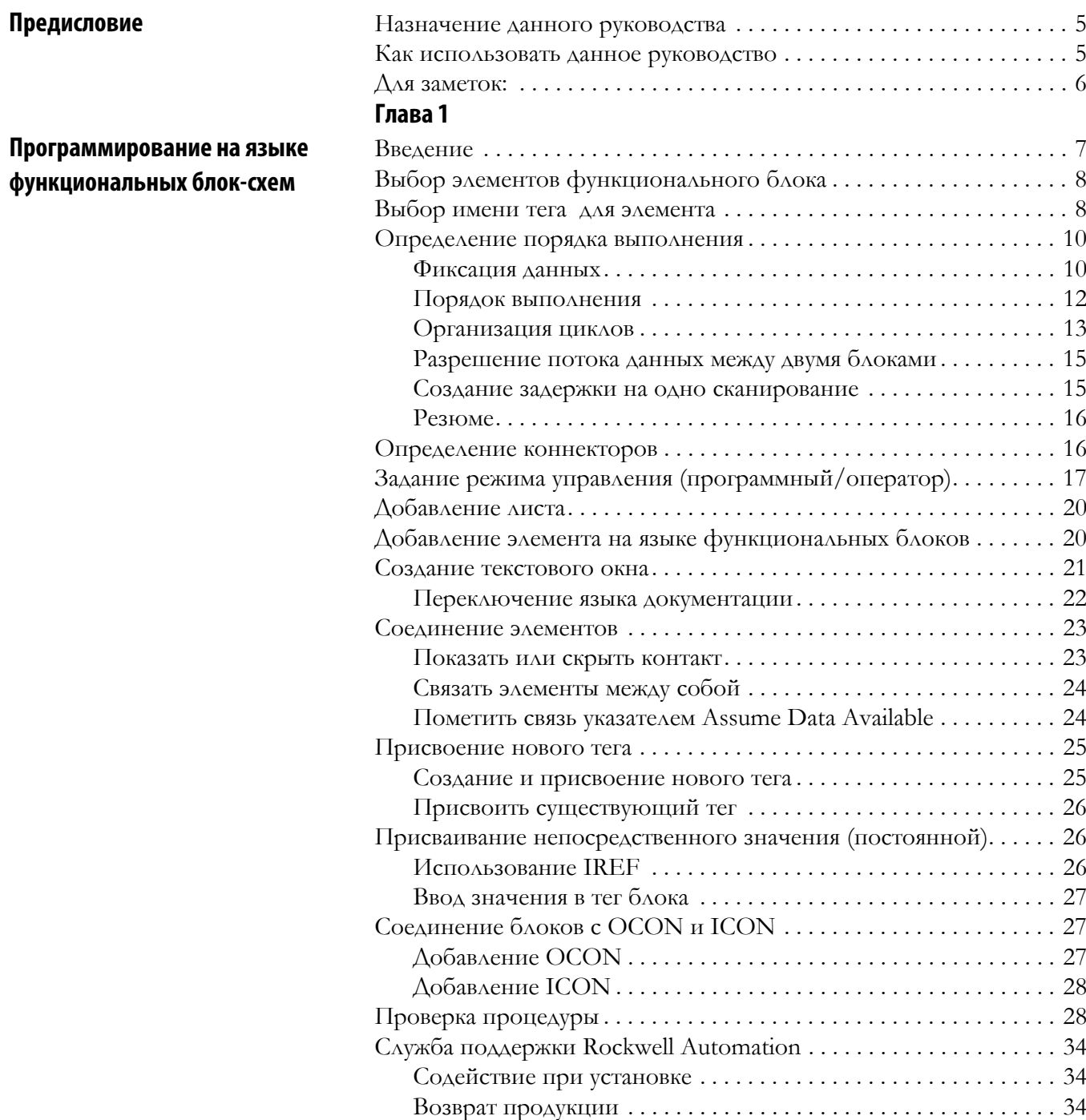

#### <span id="page-4-1"></span><span id="page-4-0"></span>Назначение данного руководства

В данном руководстве рассматривается программирование контроллеров Logix5000 при помощи языка программирования функциональных блок-схем (ФБС). Данное руководство входит в состав комплекта руководств на эту тему, в которых рассматриваются общие методики программирования и использования контроллеров Logix5000. Полный перечень руководств по общим методикам приведен в руководстве "Общая методика для программируемых контроллеров Logix5000, публикация 1756-РМ001.

Под понятием контроллер Logix5000 имеется в виду любой контроллер на базе операционной системы Logix5000, например:

- Контроллеры CompactLogix
- Контроллеры ControlLogix
- Контроллеры DriveLogix
- Контроллеры FlexLogix
- Контроллеры SoftLogix

#### <span id="page-4-2"></span>Как использовать данное руководство!

Форматирование некоторых частей текста отличается от форматирования остального текста.

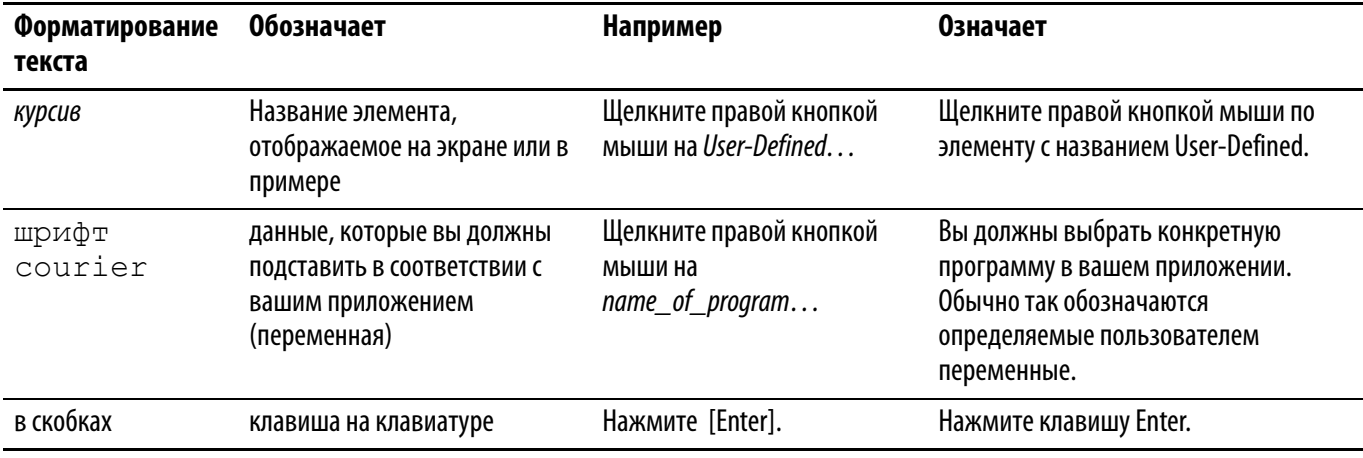

#### <span id="page-5-0"></span>**Для заметок:**

## <span id="page-6-1"></span>**Программирование на языке функциональных блок-схем**

<span id="page-6-2"></span><span id="page-6-0"></span>Введение **Введение** Для упрощения перемещения по процедуре на языке функциональных блоков разделите процедуру на несколько листов.

- Использование листов позволит вам организовать размещение функциональных блоков и облегчить их поиск. Расположение на листах не влияет на порядок выполнения функциональных блоков.
- При выполнении процедуры выполняются все листы.
- Общей рекомендацией является использование одного листа для одного прибора (двигателя, клапана и т.д.).

#### **ПРИМЕР**

**Процедура управления двигателем**

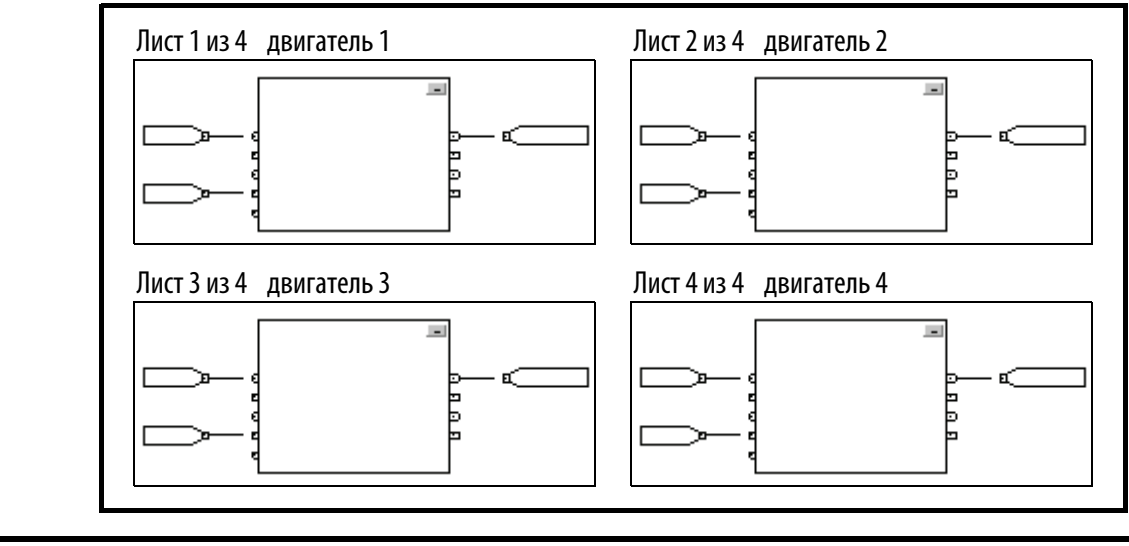

#### <span id="page-7-0"></span>Выбор элементов функционального блока

Для управления устройством используйте следующие элементы:

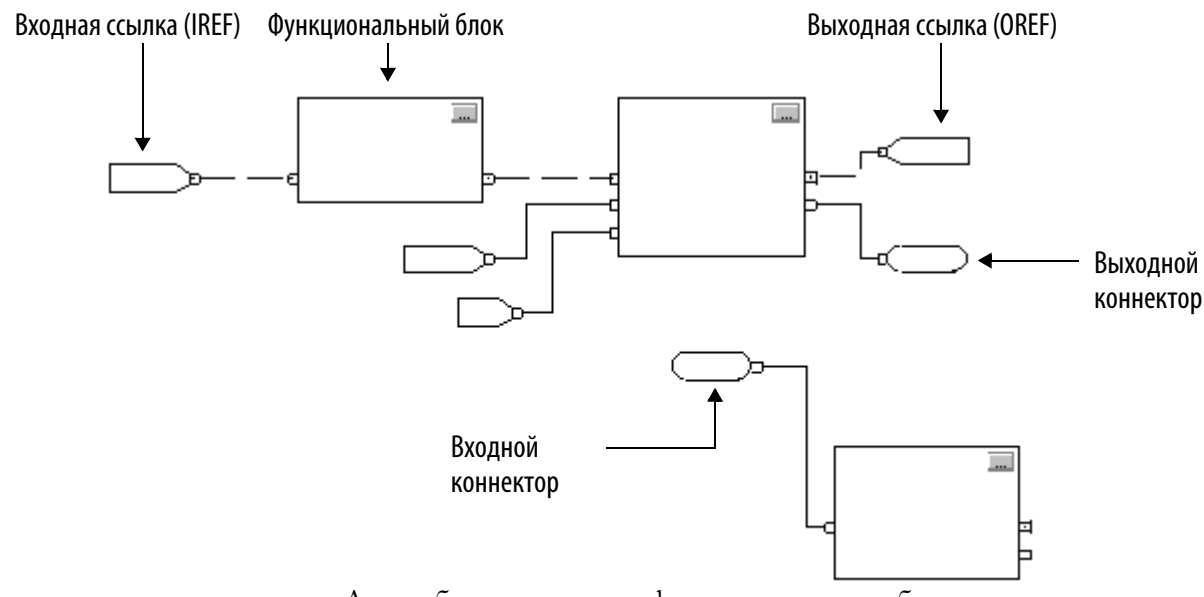

Для выбора элементов функционального блока:

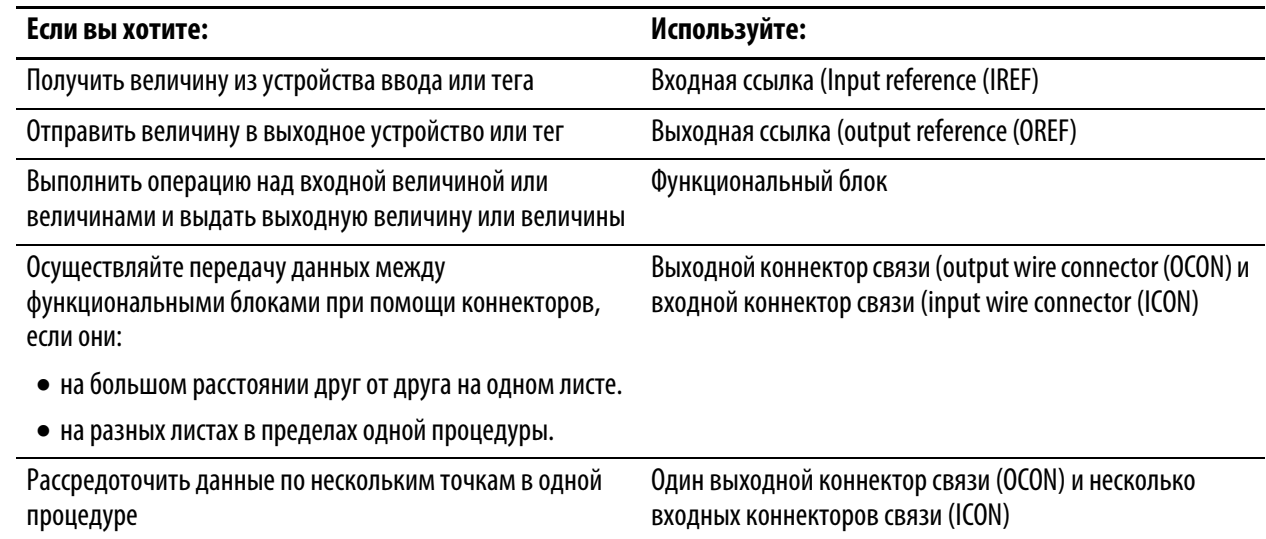

#### <span id="page-7-1"></span>Выбор имени тега для элемента

Каждый функциональный блок использует тег для хранения конфигурации и информации о состоянии для данной инструкции.

• Когда вы добавляете инструкцию на языке функциональных блоков, программное обеспечение RSLogix 5000 автоматически создает для этого блока тег. Вы можете использовать этот тег как он есть, переименовать этот тег или присвоить другой тег

• Для IREF и OREF вы можете создать тег или присвоить существующий.

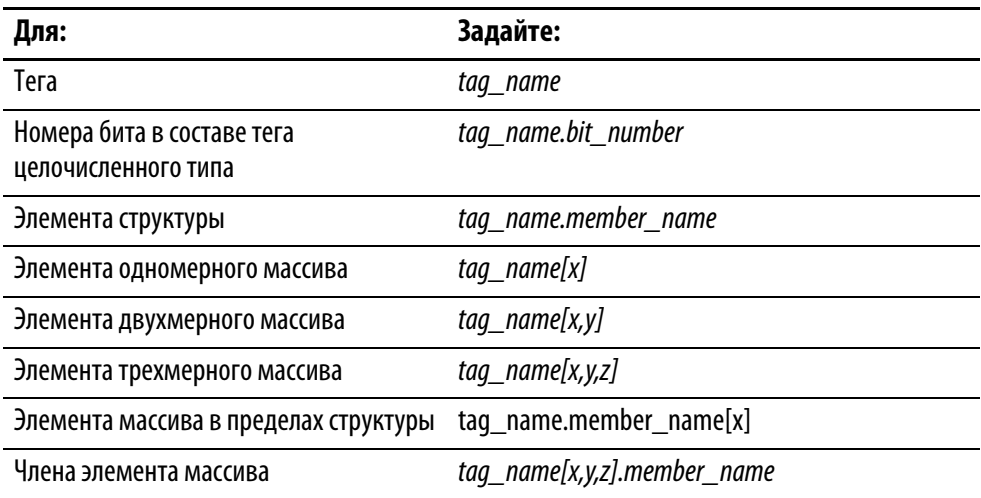

 $\Gamma$ де:

- х позиция элемента для первой размерности,
- у позиция элемента для второй размерности,
- z позиция элемента для третьей размерности.

Для структуры в структуре дополнительно добавьте .member\_name.

#### **COBET**

Данные модуля ввода/вывода обновляются не синхронно с выполнением логики. Если в вашей логике вы ссылаетесь на вход несколько раз, этот вход может менять состояние между отдельными ссылками. Если вы хотите, чтобы вход был в одном и том же состоянии для каждой ссылки, поместите значение входа в буфер и создавайте ссылку на этот тег в буфере.

#### <span id="page-9-0"></span>Определение порядка **ВЫПОЛНЕНИЯ**

Вы определяете порядок выполнения (поток данных), связывая функциональные блоки между собой и указывая, если это необходимо обратные связи. Месторасположение функциональных блоков не влияет на порядок, в соответствии с которым они ВЫПОЛНЯЮТСЯ.

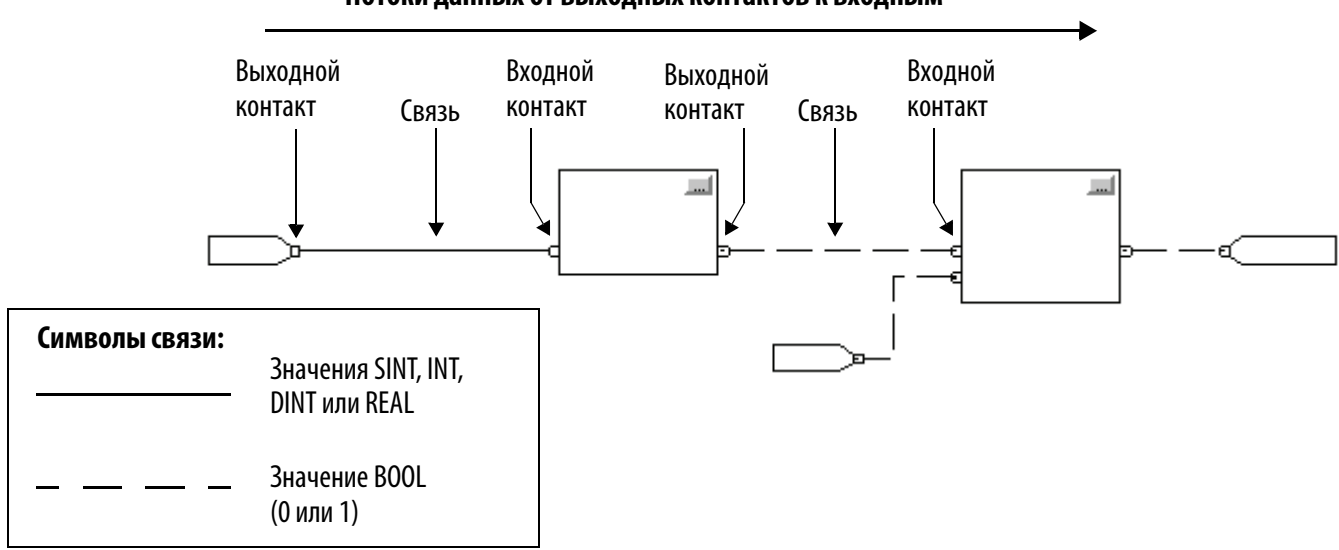

#### Потоки данных от выходных контактов к входным

#### <span id="page-9-1"></span>Фиксация данных

Если вы используете элемент IREF для того, чтобы задать исходные данные для какого-нибудь функционального блока, данные в этом элементе «защелкиваются» для сканирования подпрограммы этого функционального блока. Элемент IREF «защелкивает» данные для тегов программы и контроллера. Контроллер обновляет все данные в IREF в начале каждого сканирования.

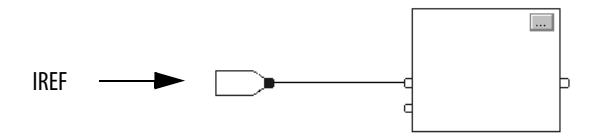

В данном примере значение тега tagA сохраняется в начале выполнения процедуры. Это сохраненное значение используется при выполнении блока Block 01. Это же самое значение используется при выполнении блока Block\_02. Если значение tagA изменяется во время выполнения процедуры, значение tagA в элементе IREF не изменяется до следующего выполнения процедуры.

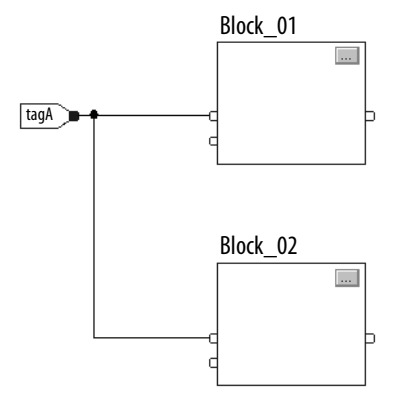

Этот пример аналогичен представленному выше. Значение tagA сохраняется один раз в начале выполнения процедуры. Процедура использует это значение внутри себя.

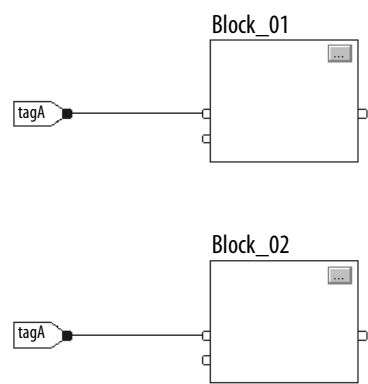

Начиная с 11 версии программного обеспечения RSLogix 5000, вы можете использовать один и тот же тег в нескольких элементах IREF и одном элементе OREF в одной процедуре. Поскольку значения тегов в элементах IREF «защелкиваются» при каждом сканировании процедуры, все IREF будут использовать одно и то же значение, даже если OREF будет получать другие значения тегов при выполнении этой процедуры. В данном примере, если tagA имеет значение 25,4, то, когда эта процедура начинает выполняться, это значение сканируется и Block\_01 изменяет значение tagA на 50,9, второй элемент IREF подключенный к Block\_02 будет по-прежнему использовать значение 25,4 при выполнении Block 02 на этом сканировании. Новое значение tagA равное 50,9 не будет

использоваться никаким элементом IREF в данной программе, пока не начнется следующее сканирование.

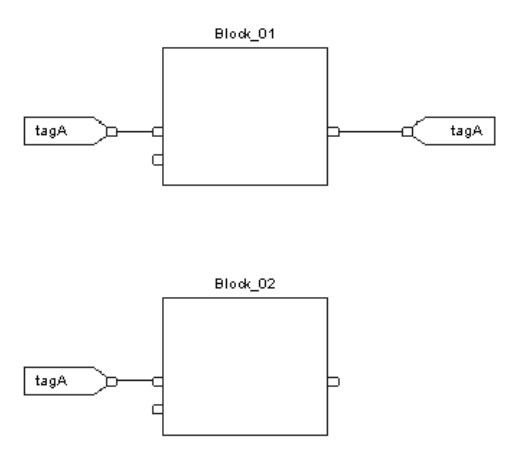

#### <span id="page-11-0"></span>Порядок выполнения

Программное обеспечение RSLogix 5000 автоматически определяет порядок выполнения функциональных блоков в программе, когда вы:

- проверяете процедуру на языке функциональных блоков,
- проверяете проект, содержащий процедуру на языке функциональных блоков,
- загружаете проект, содержащий процедуру на языке функциональных блоков.

Вы определяете порядок выполнения, связывая функциональные блоки между собой и указывая, если это необходимо, поток данных обратных связей.

Если функциональные блоки не связаны друг с другом, то не имеет значения, какой блок выполняется первым. Между этими блоками нет потока данных.

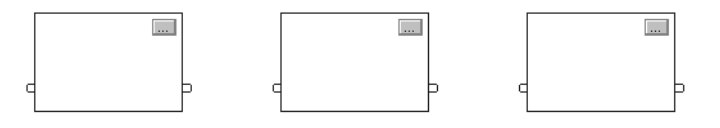

Если вы связали блоки последовательно, порядок выполнения идет от входа к выходу. Входы блока требуют наличия данных до того, как этот блок начнет выполняться контроллером. Например, block 2 должен выполняться раньше блока block 3, потому что block 2 предоставляет входные данные для блока block 3.

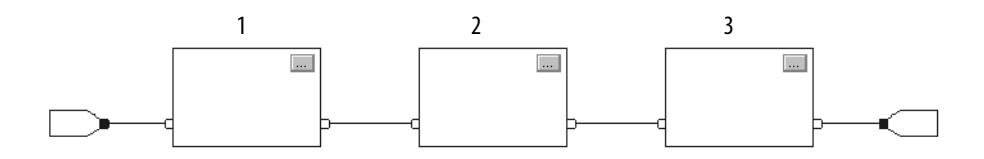

Порядок выполнения блоков имеет значение только для блоков, связанных друг с другом. Следующий пример справедлив, поскольку две группы блоков не связаны друг с другом. Блоки в пределах заданной группы выполняются в последовательности, определяемой их положением внутри этой группы.

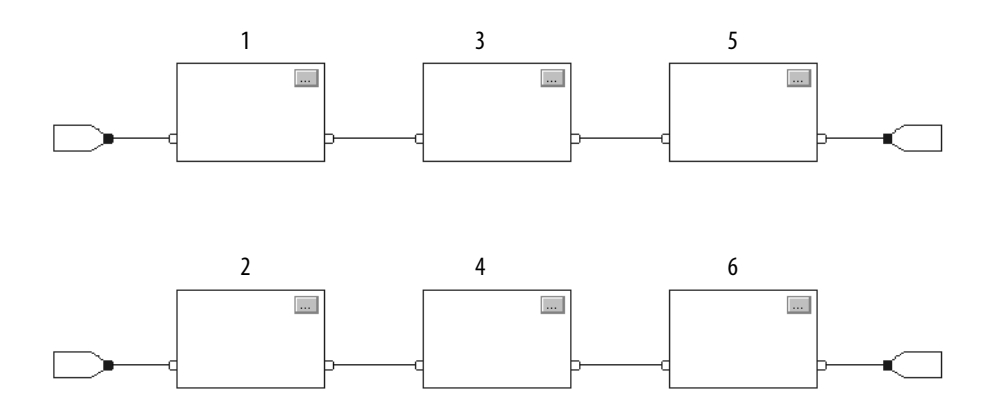

#### <span id="page-12-0"></span>**Организация циклов**

Для создания цикла обратной связи свяжите выходной контакт блока с входным контактом того же блока. Ниже приведен пример. Цикл содержит один единственный блок и порядок выполнения роли не играет.

Представленный контакт входа использует выходные данные, произведенные блоком во время предыдущего сканирования.

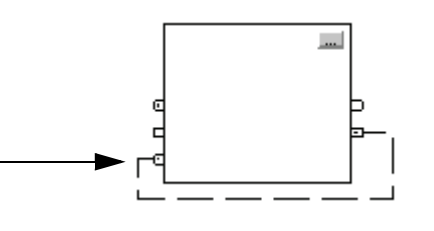

Если группа блоков объединена в цикл, то контроллер не может определить какой блок выполнять первым. Другими словами, он не сможет разрешить цикл.

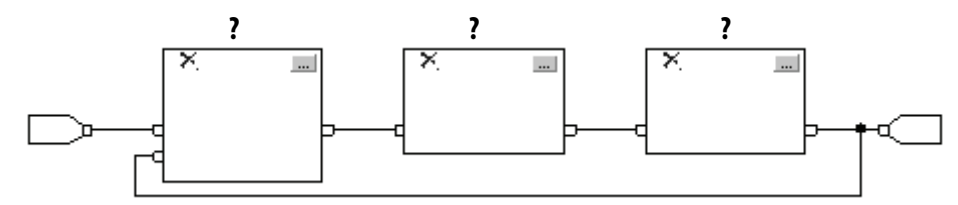

Чтобы определить блок, который будет выполняться первым, пометьте входной контакт, который создает цикл (обратная связь), при помощи указателя Assume Data Available (допустим, что данные имеются). В следующем примере блок block 1 использует результат блока 3, который был получен при предыдущем выполнении программы.

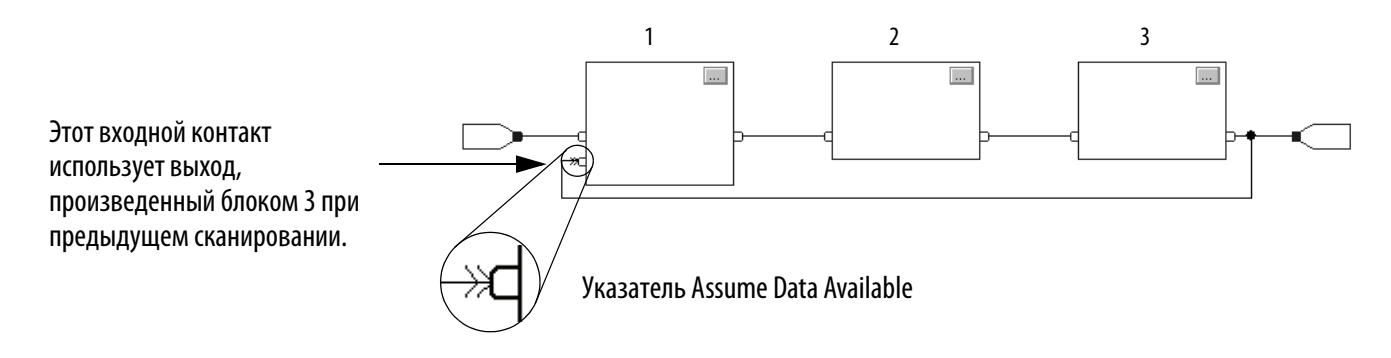

Указатель Assume Data Available определяет поток данных внутри цикла. Стрелка указывает, что эти данные служат входом для первого блока цикла.

Не помечайте все связи цикла указателем Assume Data Available.

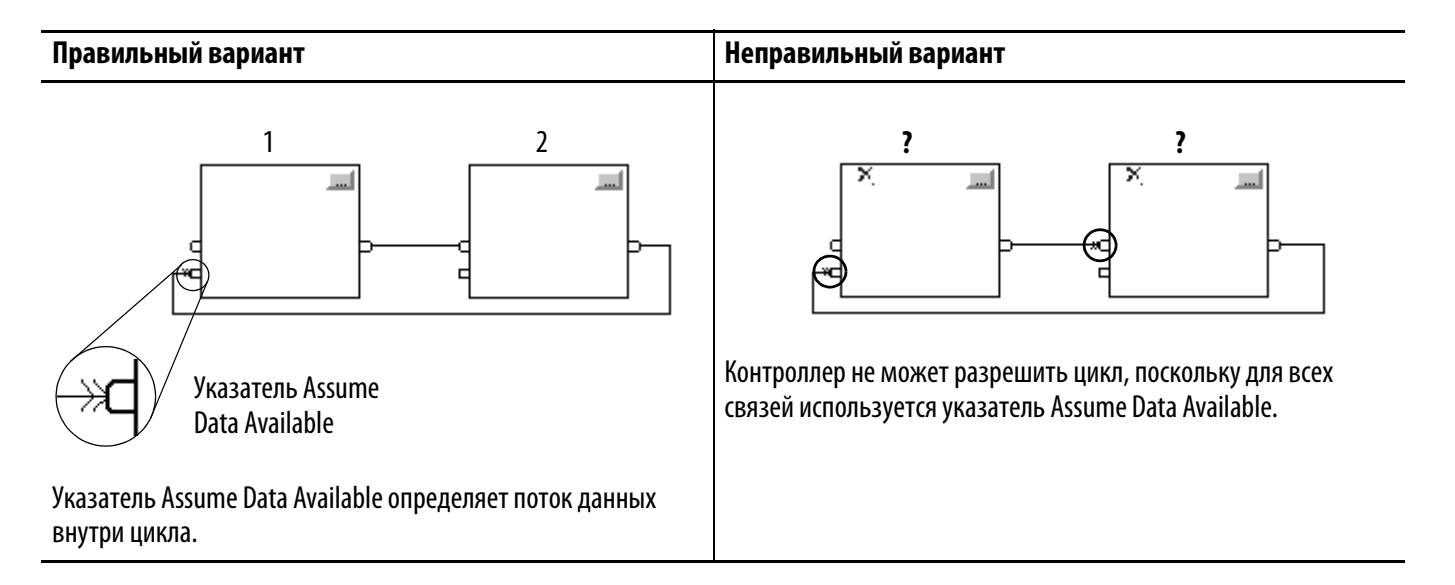

#### <span id="page-14-0"></span>Разрешение потока данных между двумя блоками

Если вы используете две или более связи между двумя блоками, используйте одинаковые указатели потока данных для всех связей между двумя блоками.

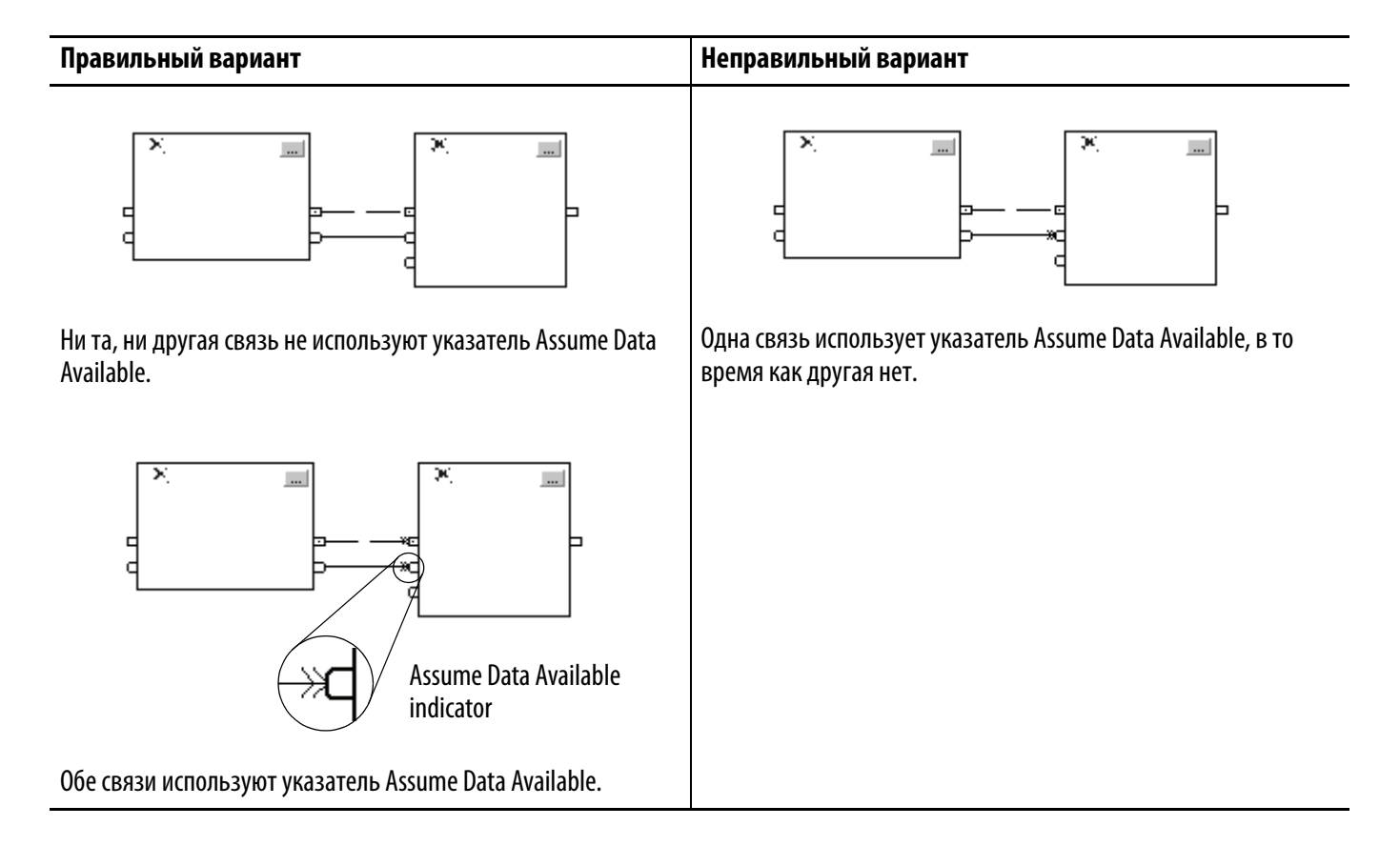

#### <span id="page-14-1"></span>Создание задержки на одно сканирование

Для того чтобы организовать задержку на одно сканирование между блоками, используйте указатель Assume Data Available. В следующем ниже примере блок block 1 выполняется первым. Он использует выход блока, который получается на предыдущем сканировании процедуры.

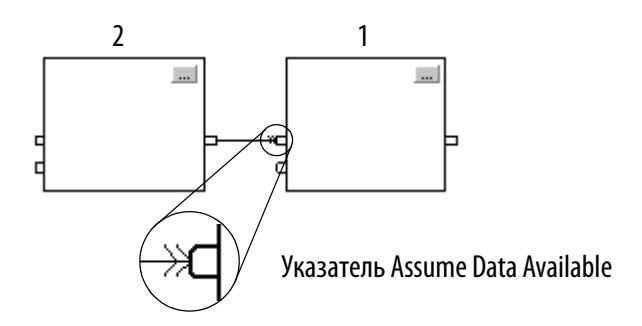

#### <span id="page-15-0"></span>**Резюме**

В итоге, процедура на языке функциональных блоков выполняется следующим образом:

- 1. Контроллер «защелкивает» все данные в элементах IREF.
- 2. Контроллер выполняет функциональные блоки в той последовательности, в которой они связаны.
- 3. Контроллер записывает результаты в элементы OREF.

#### <span id="page-15-1"></span>Определение коннекторов

Как и связи, коннекторы передают потоки данных от выходных контактов к входным контактам. Используйте коннекторы, когда:

- элементы, которые вы хотите соединить, расположены на разных листах в одной процедуре,
- Размещение на релейной схеме связи затруднено ввиду наличия других связей или элементов.
- вы хотите распределить данные по нескольким точкам в процедуре.

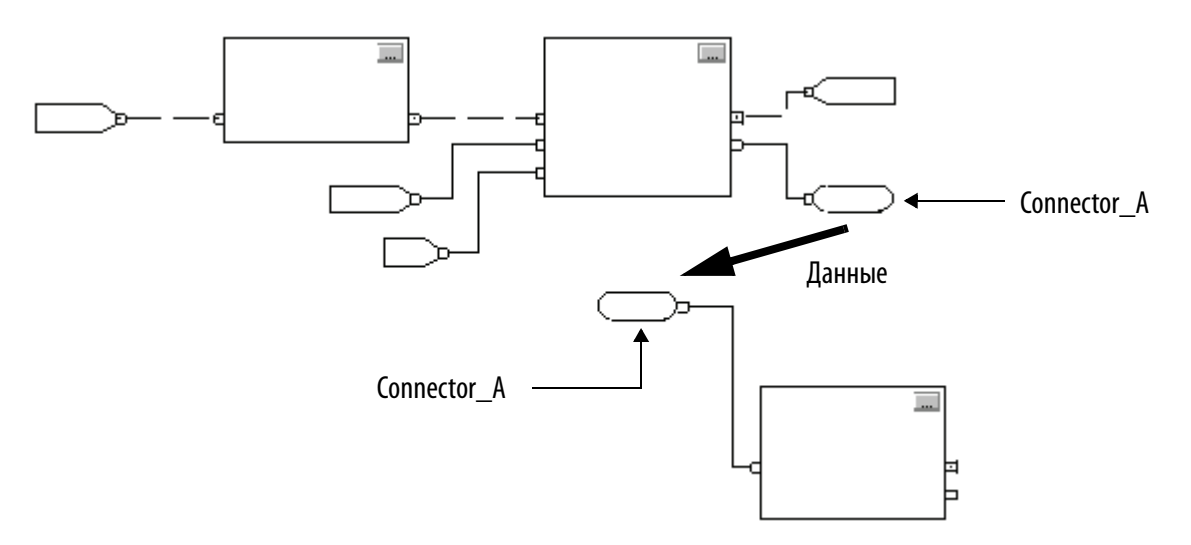

При использовании коннекторов следуйте следующим правилам:

- Каждый OCON требует уникального имени.
- Каждому OCON должен соответствовать, по крайней мере, один ICON (например, ICON с таким же именем, как и OCON).
- Несколько ICON могут ссылаться на один OCON. Это позволяет вам распределять данные по нескольким точкам в процедуре.

#### **Задание режима управления (программный/оператор)**

Несколько инструкций поддерживают режимы управления программный/оператор. Эти инструкции:

- Улучшенный выбор (Enhanced Select (ESEL)
- Сумматор (Totalizer (TOT)
- Улучшенный ПИД (PIDE)
- Линейное измерение/выдержка (RMPS)
- Дискретное 2х режимное устройство (D2SD)
- Дискретное 3-х режимное устройство (D3SD)

Способ управления программа/оператор позволяет вам управлять этими инструкциями одновременно как из пользовательской программы, так и при помощи интерфейса оператора. При программном управлении (Program) инструкция управляется при помощи программных входов (Program inputs) для этой инструкции, а при управлении оператором (Operator), инструкция управляется входами оператора (Operator inputs).

Режимы управления Program или Operator задаются при помощи следующих входов:

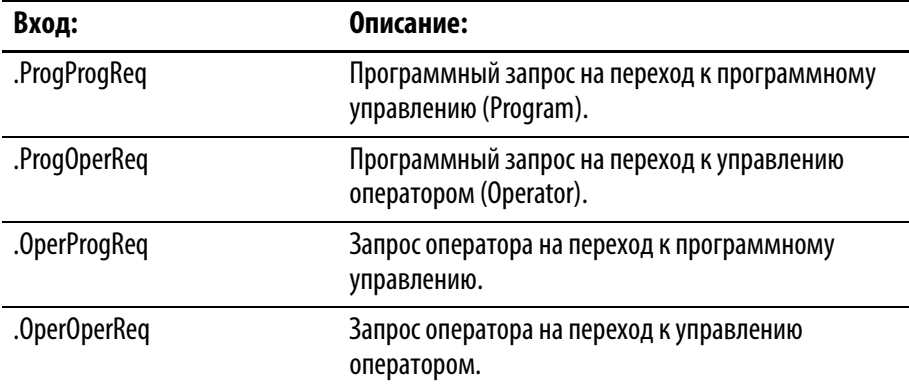

Для того чтобы определить, в каком режиме управления находится инструкция (Program или Control), проверьте выходное значение ProgOper. Если ProgOper установлен, инструкция находиться в режиме управления Program; если ProgOper отсутствует, инструкция находится в режиме управления Operator.

Если установлены оба бита запроса режима управления, то режим Operator имеет приоритет над режимом Program. Например, если оба бита ProgProgReq и ProgOperReq установлены, инструкция переходит в режим управления Operator.

Входы программных запросов (Program request) имеют приоритет над входами запросов оператора (Operator request). Это дает возможность использовать входные значения ProgProgReq и ProgOperReq для «фиксации» инструкции в желаемом режиме управления. Например, допустим, что инструкция Totalizer будет всегда работать под управлением оператора, и ваша программа никогда не сможет управлять запуском или остановом инструкции Totalizer. В этом случае вы должны ввести (подсоединить) литерную величину 1 в ProgOperReq. Это не даст возможности оператору перевести инструкцию Totalizer в программный режим управления, задав ОрегРтод Req с интерфейса оператора.

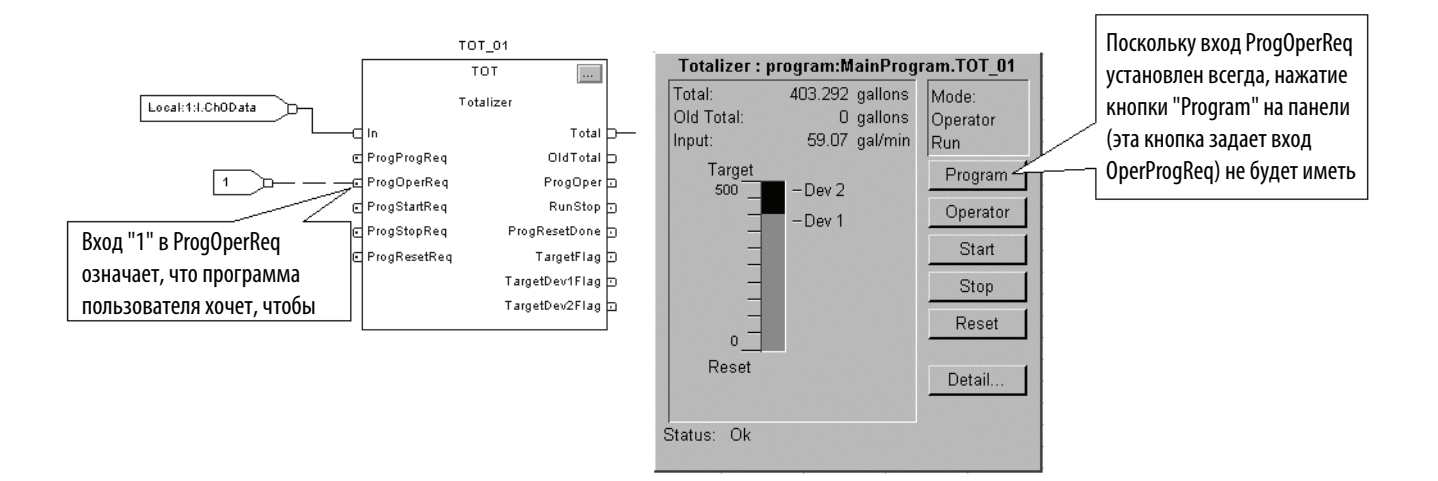

Аналогично, постоянная установка ProgProgReq может «зафиксировать» инструкцию в программном режиме управления. Это полезно при последовательном включении, когда вы хотите, чтобы программа управляла работой инструкции не опасаясь, что оператор, по невнимательности, возьмет управление над инструкцией. В этом примере программа задает вход ProgProgReq при запуске, а затем очищает ProgProgReq, когда запуск завершен. После того как ProgProgReq сброшен, инструкция останется в программном режиме управления, пока не получит запрос на его изменение. Например, оператор может задать OperOperReq с панели для того, чтобы взять управление инструкцией в свои руки.

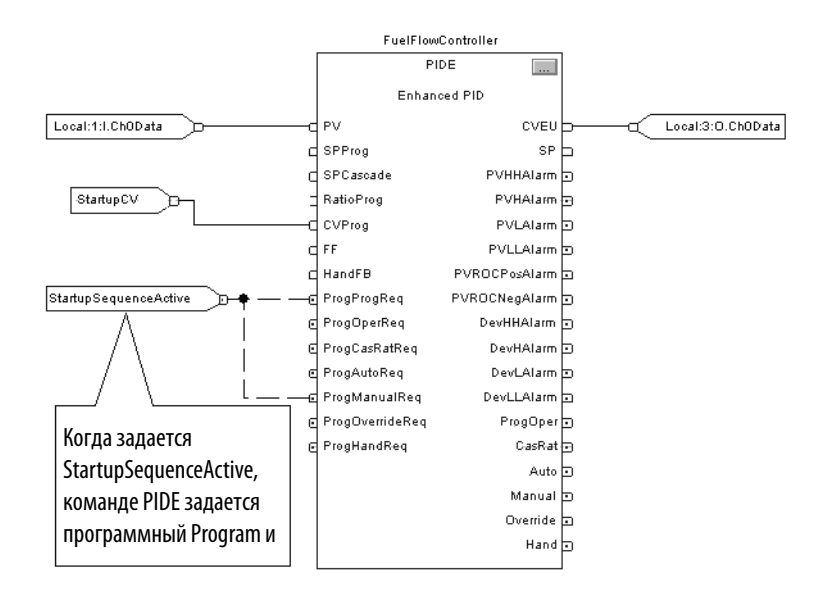

В следующем примере показано как «зафиксировать» инструкцию в программном режиме управления.

Входные значения запроса оператора в инструкцию всегда сбрасываются инструкцией при выполнении. Это позволяет интерфейсам оператора работать с этими инструкциями, просто задавая бит запроса желаемого режима. Вам не нужно программировать интерфейс оператора на сброс битов запроса. Например, если интерфейс оператора задает вход OperAutoReq для инструкции PIDE, то когда выполняется инструкция PIDE, она определяет, каким должен быть соответствующий отклик, и сбрасывает OperAutoReq.

Входные значения программных запросов обычно не сбрасываются инструкцией, поскольку они задаются как входные связи. Если инструкция сбросит эти входные значения, они будут восстановлены элементом входной связи. Может возникнуть ситуация, когда вы захотите задать программные запросы (Program requests) таким образом, чтобы они сбрасывались инструкцией. В этом случае вы можете задать вход ProgValueReset, и программа будет всегда сбрасывать значения программных запросов при выполнении.

В этом примере цепочка релейной логики в другой процедуре используется для разового «защелкивания» ProgAutoReq для инструкции PIDE при нажатии на пусковую кнопку. Поскольку инструкция PIDE автоматически сбрасывает программные запросы, у вас нет необходимости записывать какой либо алгоритм релейных схем для того, чтобы сбрасывать ProgAutoReq после выполнения

процедуры, и инструкция будет получать только один запрос на переход в режим Auto при каждом нажатии кнопки.

Когда TIC101AutoReq Pushbutton нажата, происходит разовое защелкивание ProgAutoReq для инструкции PIDE TIC101. TIC101 уже была сконфигурирована с заданным входным значением ProgValueReset так, что когда инструкция PIDE выполняется, она автоматически сбрасывает ProgAutoReq.

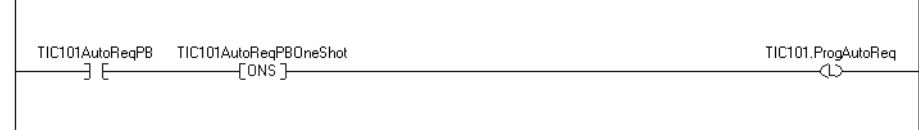

<span id="page-19-0"></span>**Добавление листа** чтобы добавить лист к процедуре на языке функциональных блоков сделайте следующее:

**1.** Щелкните на **D** 

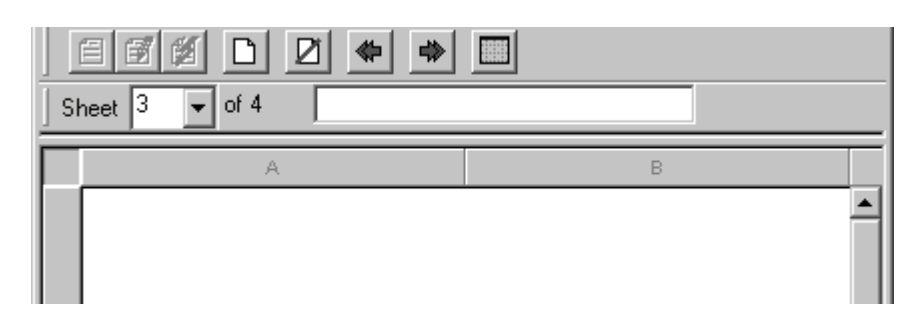

**2.** Введите описание листа (до 50 символов).

<span id="page-19-1"></span>**Добавление элемента на языке функциональных блоков**

Для добавления элемента на языке функциональных блоков используйте панель инструментов Language Element.

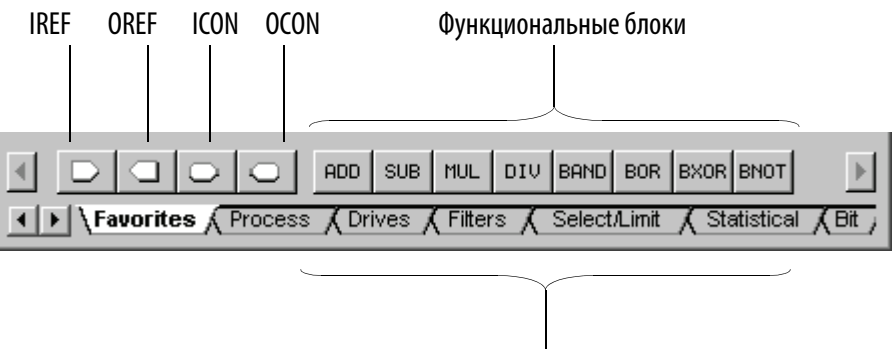

Другие функциональные блоки

Чтобы добавить элемент:

- **1.** На панели инструментов Language Element (Элементы языка) щелкните на кнопке того элемента, который вы хотите добавить.
- **2.** Перетащите этот элемент в нужное место.

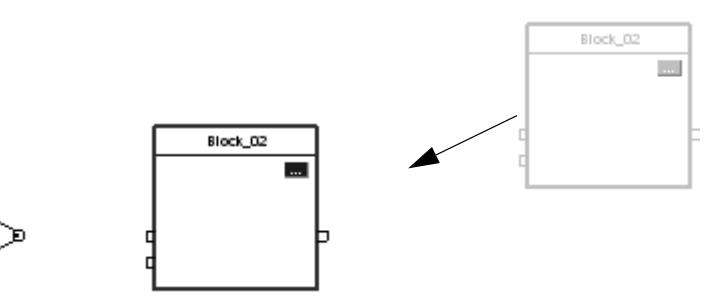

Вы можете так же перетащить кнопку донного элемента в нужное место.

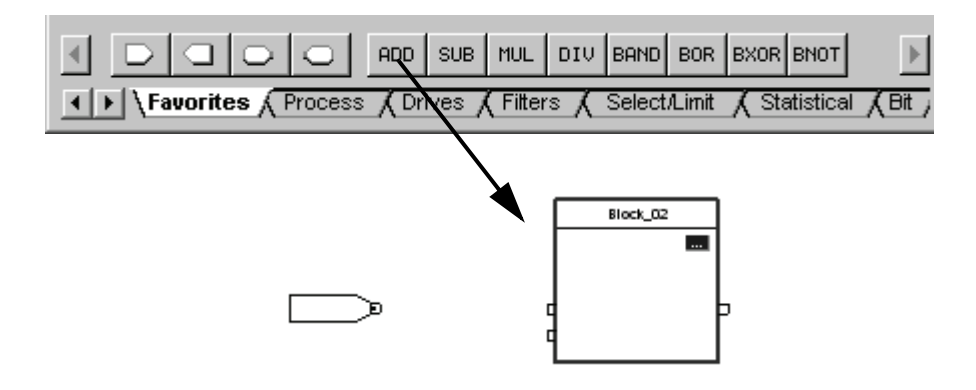

<span id="page-20-0"></span>

**Создание текстового окна** При помощи текстового окна вы можете добавлять примечания, поясняющие функции элемента ФБС, например, блока, ссылки и коннектора. Текстовые окна сохраняются только в автономном файле проекта ACD. Текстовые окна не загружаются в память контроллера.

> Вы также можете использовать текстовое окно для фиксирования информации, которая может понадобиться вам позднее. Пример приведен ниже.

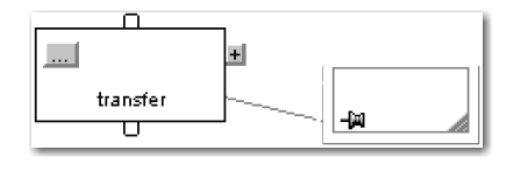

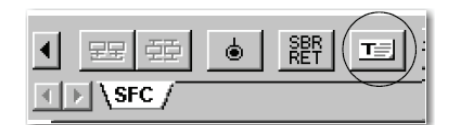

**1.** Щелкните на **T** 

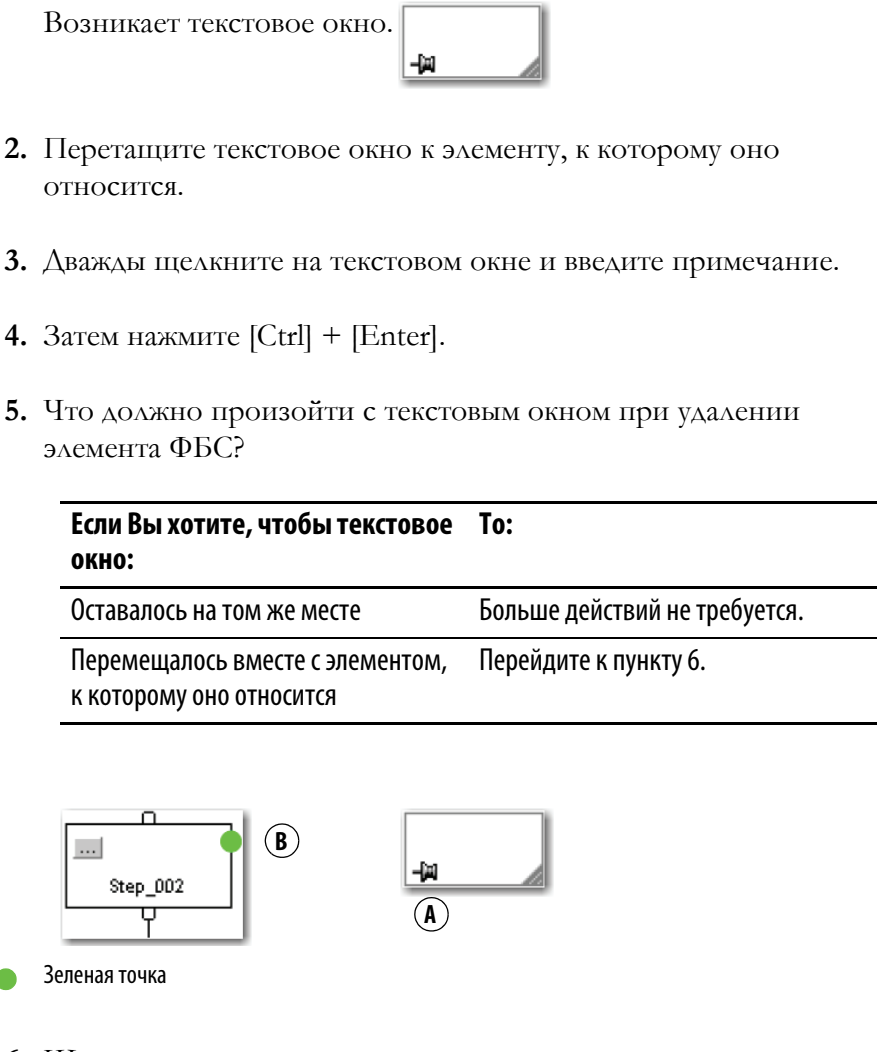

6. Щелкните по значку контакта в текстовом окне, затем щелкните на элементе, к которому вы хотите прикрепить окно.

Зеленая точка указывает подходящую точку связи.

#### <span id="page-21-0"></span>Переключение языка документации

В 17 версии программного обеспечения RSLogix 5000 появилась возможность отображения документации по проекту, такой как описания тегов и комментарии по звеньям на любом поддерживаемом языке перевода. Вы можете хранить документацию на различных языках в одном файле проекта, а не в отдельных файлах проекта для конкретных языков. Вы задаете все языки перевода, которые будет поддерживать проект, а также устанавливаете текущий язык, язык по умолчанию и пользовательский язык перевода. Программное обеспечение будет использовать язык по умолчанию для отдельного компонента проекта там, где будет отсутствовать текст на текущем языке. Однако

вы можете использовать пользовательский язык для изменения документации для различных пользователей.

Добавьте переведенные описания в ваш проект RSLogix 5000 либо при программировании на этом языке, либо с использованием средства импорта/экспорта для перевода документации в автономном режиме и ее последующего импорта обратно в проект. Как только вы активируете переключение языков в программном обеспечении RSLogix 5000, вы сможете динамически переключать языки во время использования этого программного обеспечения.

В рамках проекта возможность использования нескольких языков поддерживается для следующей документации:

- Описания компонентов в тегах, процедурах, программах, пользовательских типах данных и дополнительных инструкциях.
- Фазы оборудования.
- Тренды.
- Контроллеры.
- Сообщения о тревогах (для конфигураций ALARM \_ANALOG и ALARM\_DIGITAL).
- Залачи.
- Описания свойств модулей в средстве обзора контроллера.
- Комментарии по звеньям, текстовые окна ПФС и ФБС.

Более подробная информация по обеспечению поддержки нескольких переводов документации в проекте приведена в интерактивном справочнике.

#### <span id="page-22-1"></span>Соединение элементов

#### <span id="page-22-0"></span>Показать или скрыть контакт

Когда вы добавляете инструкцию на языке функциональных блоков, блок возникает как набор контактов для параметров по умолчанию. Остальные контакты скрыты. Чтобы показать или скрыть контакт:

1. Щелкните на ... кнопку блока.

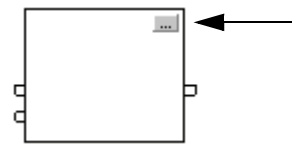

**2.** Установите или снимите флажки напротив контактов:

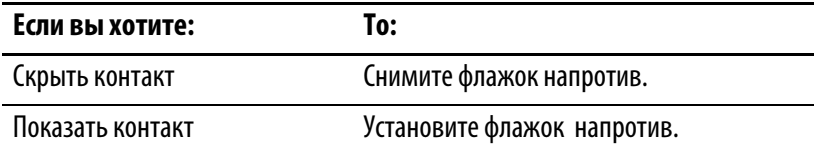

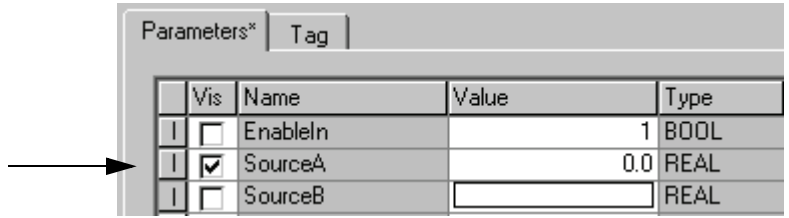

**3.** Щелкните на ОК.

#### <span id="page-23-0"></span>**Связать элементы между собой**

Чтобы связать два элемента между собой, щелкните на выходном контакте первого элемента, а затем щелкните на входном контакте другого элемента. Зеленая точка указывает подходящую точку связи.

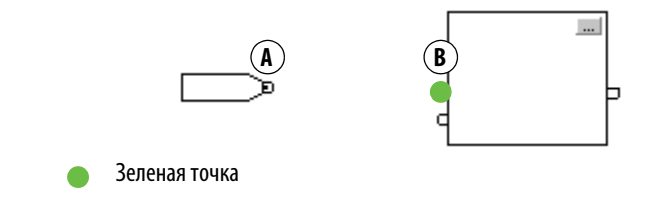

#### <span id="page-23-1"></span>**Пометить связь указателем Assume Data Available**

Чтобы пометить связь как входную, щелкните правой клавишей мыши и выберите Assume Data Available.

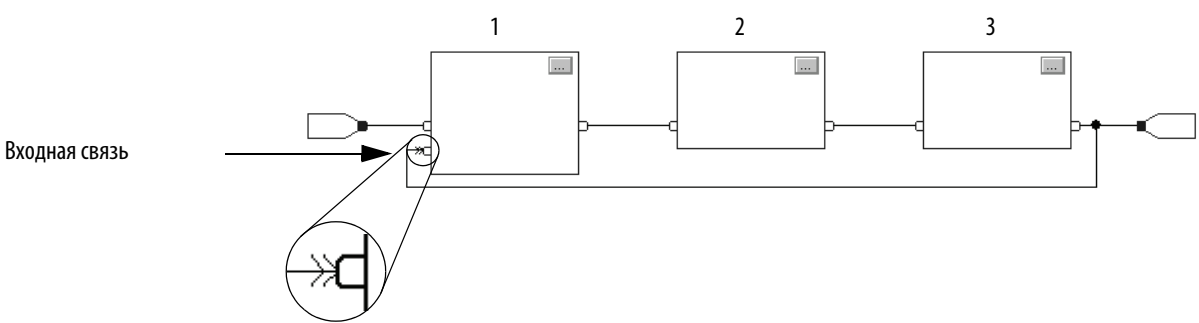

# 7≫

#### <span id="page-24-0"></span>**Присвоение нового тега Создание и присвоение нового тега**

- <span id="page-24-1"></span>**1.** Дважды щелкните в области операнда.
- **2.** Введите имя тега и нажмите [Enter].
- **3.** Правой кнопкой мыши щелкните на имени тега и выберите New "tag\_name" (Новое «имя\_тега»).

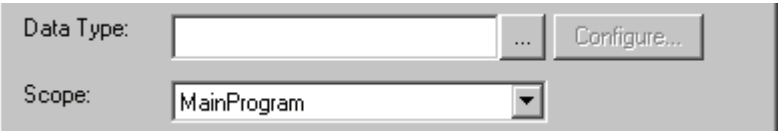

#### **4.** Щелкните на

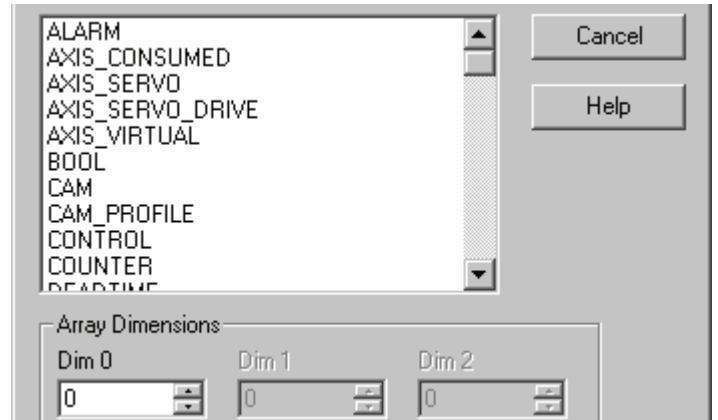

- **5.** Выберите для этого тега тип данных.
- **6.** Если вы хотите определить тег как массив, введите число элементов для каждой размерности.
- **7.** Щелкните на ОК.
- **8.** Выберите для тега область применимости.

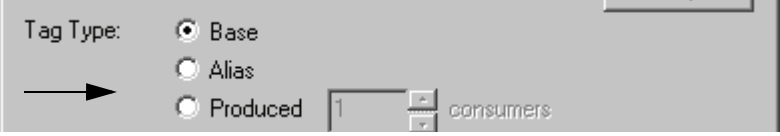

**9.** Щелкните на OK.

#### <span id="page-25-0"></span>Присвоить существующий тег

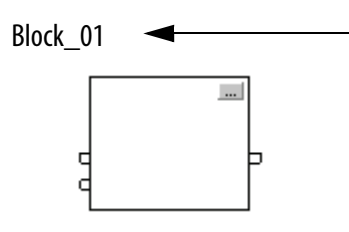

1. Дважды щелкните в области операнда.

- 2. Щелкните на  $\nabla$ .
- 3. Выберите тег:

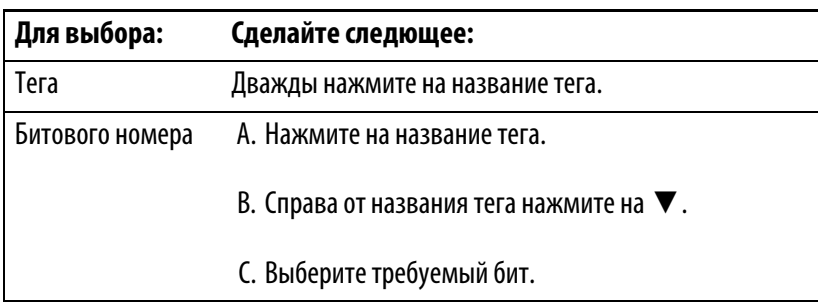

4. Нажмите [Enter] или щелкните в другом месте схемы.

#### <span id="page-25-1"></span>Присваивание непосредственного значения (постоянной)

Для того чтобы входному параметру присвоить постоянное значение вместо значения тега, вы можете использовать следующие опции:

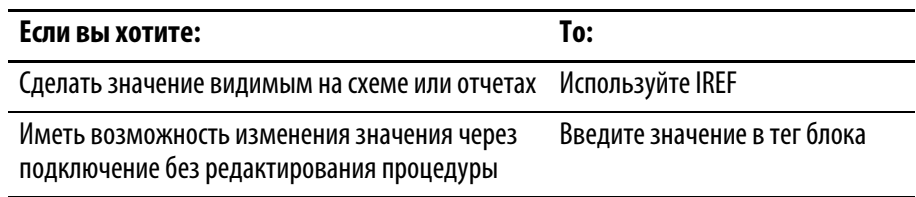

#### <span id="page-25-2"></span>Использование IREF

- 1. Добавьте IREF.
- 2. Свяжите IREF с входным контактом, который получает данное значение.

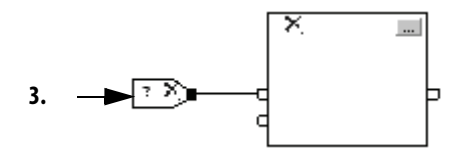

- <span id="page-26-3"></span>**3.** Дважды щелкните в области операнда IREF.
- **4.** Введите значение и нажмите [Enter].

#### <span id="page-26-0"></span>**Ввод значения в тег блока**

Чтобы присвоить значение параметру, когда связь подключается к контакту:

**1.** Щелкните на **полят** кнопку блока.

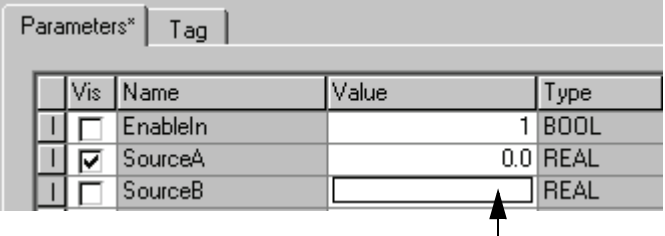

- **2.** Введите значение.
- **3.** Щелкните на ОК.

#### <span id="page-26-1"></span>**Соединение блоков с OCON и ICON**

Используйте OCON или ICON для передачи данных между листами или при комплексной связи:

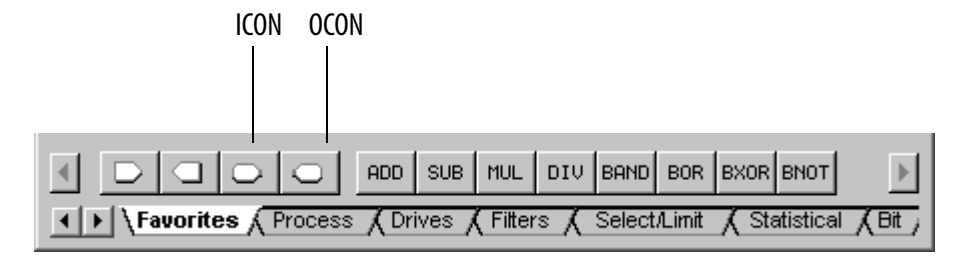

#### <span id="page-26-2"></span>**Добавление OCON**

**1.** Добавьте коннектор выходной связи (OCON) и поместите его около выходного контакта, который предоставляет данное значение.

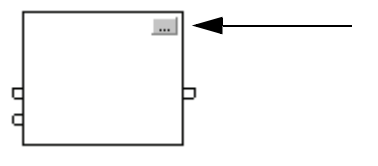

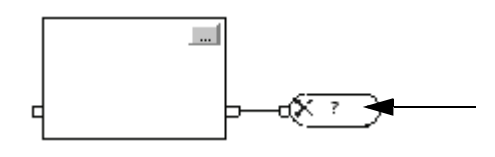

- 2. Соедините OCON с этим выходным контактом.
- 3. Дважды щелкните в области операнда этого ОСОН.
- 4. Введите имя, которое идентифицирует этот коннектор, и нажмите [Enter].

#### <span id="page-27-0"></span>Добавление ICON

- 1. Добавьте коннектор входной связи (ICON) и поместите его около входного контакта, который получает значение от соответствующего ОСОН.
- 2. Соедините ICON с входным контактом.

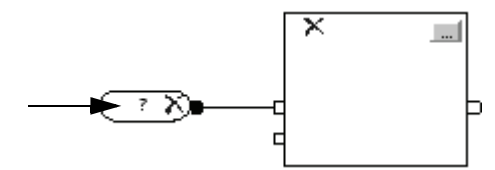

<span id="page-27-1"></span>Проверка процедуры

- 3. Дважды щелкните в области операнда этого ICON.
- 4. Выберите имя ОСОN, передающего значение этому коннектору и затем щелкните на пустой области данной схемы.

По мере того, как вы программируете процедуру, периодически проверяйте свою работу:

- 1. В самой верхней линейке инструментов окна RSLogix 5000 щелкните на П∛
- 2. Если внизу окна будут перечислены какие-либо ошибки:
	- а. Перейдите на первую ошибку или предупреждение и нажмите [F4].
	- Ь. Исправьте ошибку в соответствии с описанием в окне Results (Результаты).
	- с. Вернитесь к пункту 1.
- 3. Чтобы закрыть окно Results (Результаты), нажмите [Alt] + [1].

## **How Are We Doing?**

Your comments on our technical publications will help us serve you better in the future. Thank you for taking the time to provide us feedback.

You can complete this form and mail (or fax) it back to us or email us at RADocumentComments@ra.rockwell.com.

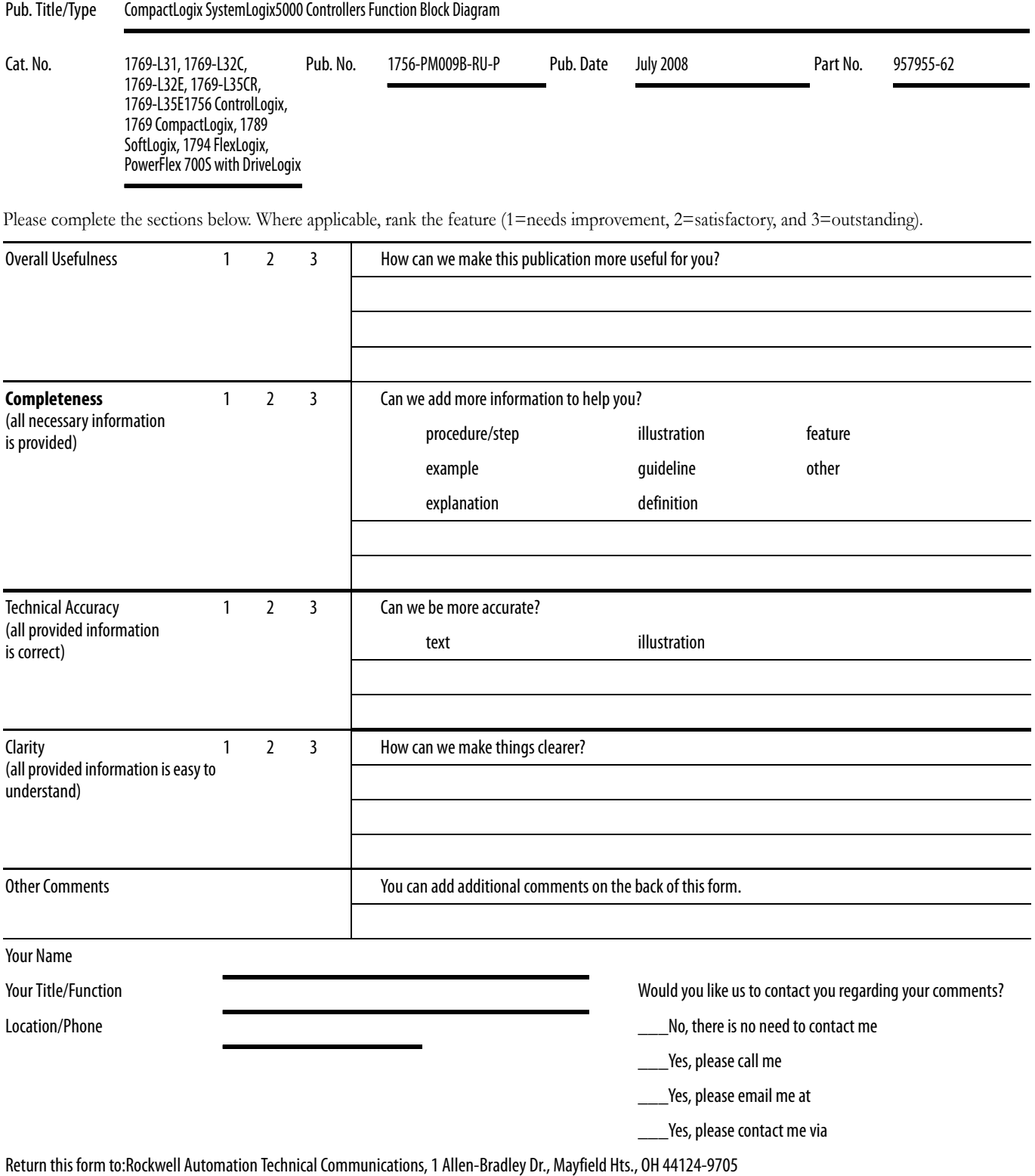

Fax: 440-646-3525Email: RADocumentComments@ra.rockwell.com

PLEASE FASTEN HERE (DO NOT STAPLE)

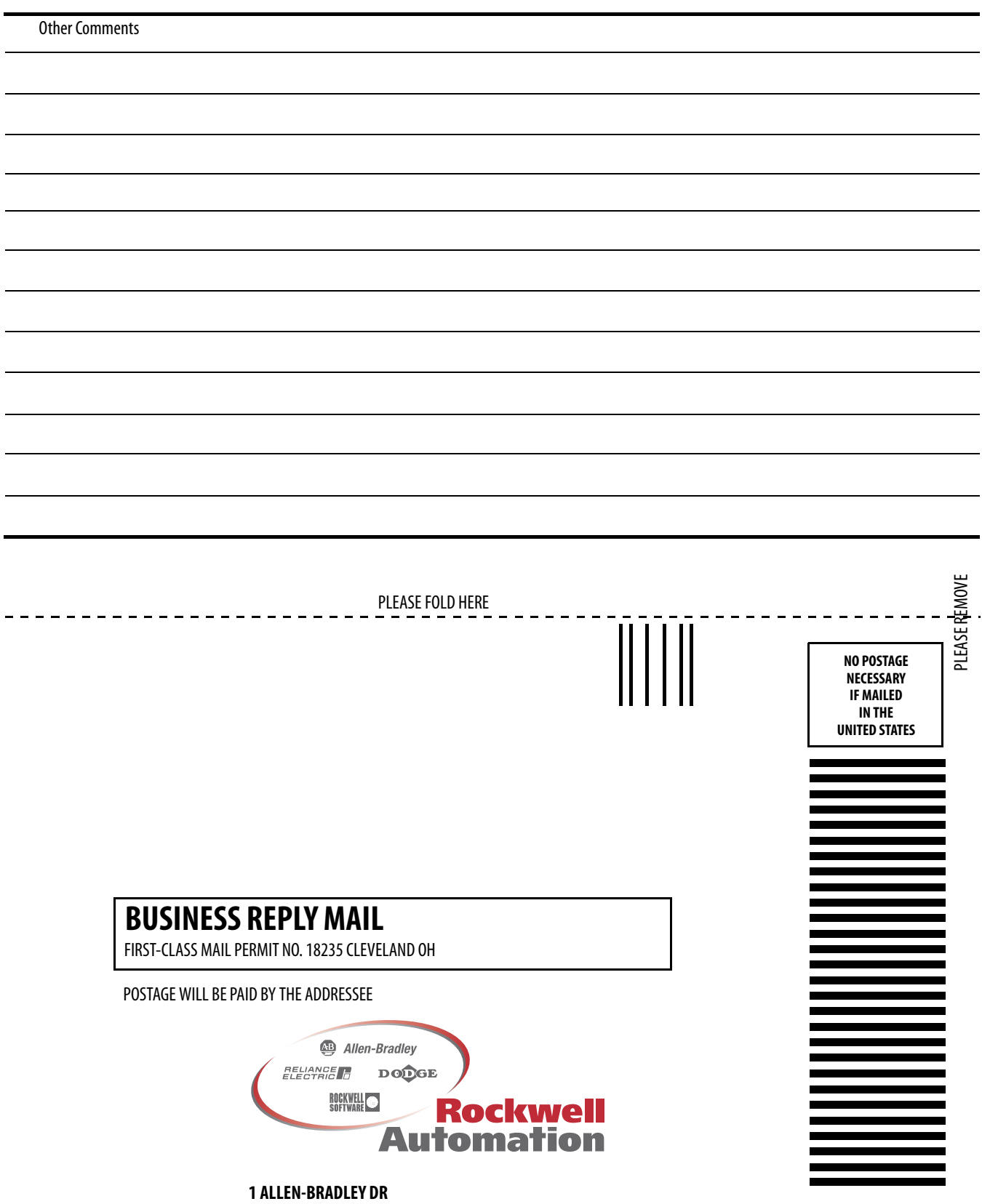

**MAYFIELD HEIGHTS OH 44124-9705**

blubb hulbbbbbbbbbbbbbbbbbbbbb

### <span id="page-31-0"></span>**Служба поддержки Rockwell Automation**

Компания [Rockwell Automation](http://support.rockwellautomation.com) предоставляет техническую информацию в интернете с целью [поддержки](http://support.rockwellautomation.com) своих клиентов. По адресу http://support.rockwellautomation.com вы найдете технические руководства, ответы на часто задаваемые вопросы, заметки по техническим характеристикам и эксплуатации продукции, коды пользования пакетами ПО для ознакомления и загрузки, а также службу поддержки MySupport, которую Вы можете настроить по своему желанию с целью оптимального использования перечисленных средств клиентской поддержки.

Наша компания также предлагает своим клиентам программы поддержки пользователей по телефону TechConnect по вопросам установки, настройки и разрешения проблем. Более подробные сведения вы можете получить у дистрибьюторов и представителей компании [Rockwell Automation](http://support.rockwellautomation.com) в вашем регионе или на [сайте](http://support.rockwellautomation.com) http://support.rockwellautomation.com

#### <span id="page-31-1"></span>**Содействие при установке**

Если у вас возникли проблемы в течении первых 24 часов процесса установки, пожалуйста, обратитесь к информации, содержащейся в настоящем руководстве. Вы также можете позвонить по специальному телефону Службы поддержки клиентов и проконсультироваться по вопросам приобретения и эксплуатации продукции нашей компании.

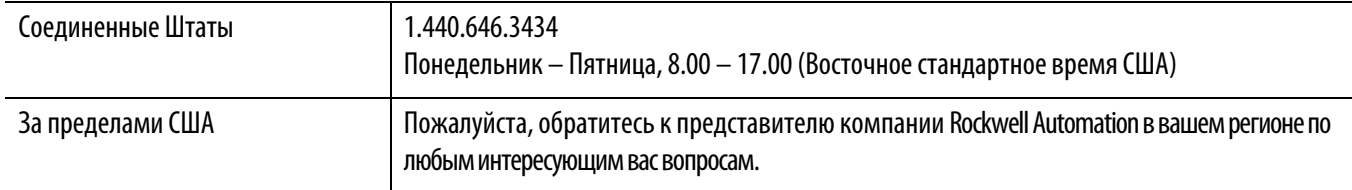

#### <span id="page-31-2"></span>**Возврат продукции**

Компания Rockwell Automation проводит испытания всей своей продукции в целях обеспечения контроля качества и пригодности изделий к использованию при отгрузке продукции с производства. Тем не менее, в случае если изделие не функционирует и подлежит возврату, выполните следующие шаги.

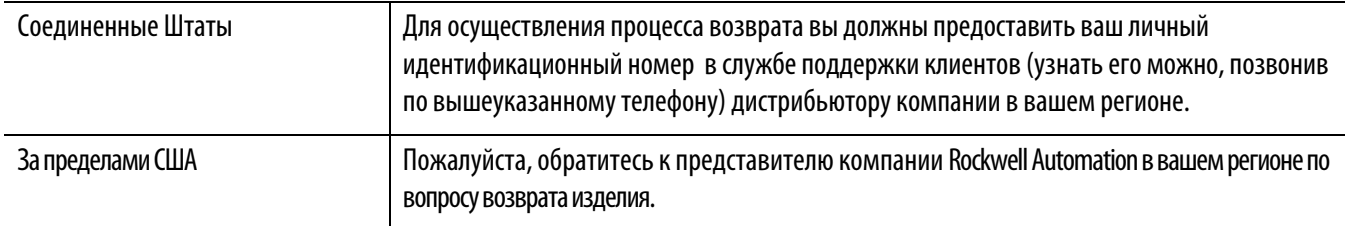

#### **www.rockwellautomation.com**

Штаб-квартира по решениям в энергетике, управлении и информации

Россия и СНГ: Rockwell Automation BV, 115054, Москва, Большой Строченовский пер., 22/25, офис 402, Тел. +7(495)956-0464, факс +7(495)956-0469 Америка: Rockwell Automation, 1201 South Second Street, Milwaukee, WI 53204 USA, тел.: (1) 414 382-2000, факс: (1) 414 382-4444

Тихоокеанский регион: Rockwell Automation, Level 14, Core F, Cyberport 3, 100 Cyberport Road, Hong Kong, тел.: (852) 2887 4788, факс (852) 2508 1846

Европа/Ближний Восток/Африка: Rockwell Automation, Vorstlaan/Boulevard de Souverain 36, 1170 Brussels, Belgium, тел.: (32) 2 663 0600, факс: (32) 2 663 0640